**Государственное бюджетное образовательное учреждение дополнительного образования детей Центр детского (юношеского) технического творчества Московского района Санкт-Петербурга**

> Ул. Ленсовета, д. 35, тел.:708-59-41, www.cdutt.ru

Автор - составитель:

### **Бондарь Ольга Святославовна**

педагог дополнительного образования, методист ГБОУ ДОД ЦДЮТТ Московского района

# **Подборка практических заданий по дополнительной общеобразовательной программе**

## **«3D-технологии школьникам»**

Санкт-Петербург 2015

#### **Аннотация**

Так как дидактических материалов по изучению программ трехмерной графики, в частности находящейся в свободном доступе программы Blender, а особенно адаптированных для детей, очень мало, представленные разработки практических заданий по дополнительной общеобразовательной программе «3D-технологии школьникам» будут полезны преподавателям компьютерных технологий, трехмерной графики и всем, кто изучает Blender.

#### **Практическое задание: «Созданиемодели молекулы водыв Blender»**

**Тема занятия**: «Освоение операций: перемещение, вращение, масштабирование».

#### **Порядок выполнения практической работы:**

Молекула воды получается при соединении двух атомов водорода и одного атома кислорода.

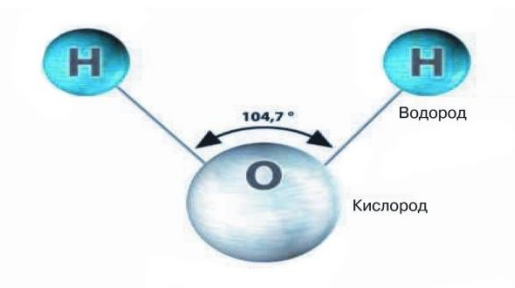

1. Создадим новую сцену в Blender. Удалим куб (Клавиша Delete + подтвердить, щелкнув левой клавишей мыши или нажать клавишу Enter). Добавим на сцену цилиндр (Shift + A - Add Mesh – Cylinder). Уменьшить цилиндр по всем осям. (Нажать S, затем двигать мышью пока размер не станет подходящим, подтвердить, щелкнув левой клавишей мыши).

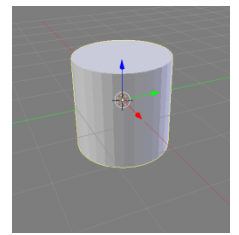

2. Переходим в **Вид спереди** (Клавиша 1 на клавиатуре NumLock). Увеличим цилиндр по оси Z. (Клавиша S, затем Z, и, зажав Ctrl, двигать мышью пока размер не станет подходящим, подтвердить, щелкнув левой клавишей мыши).

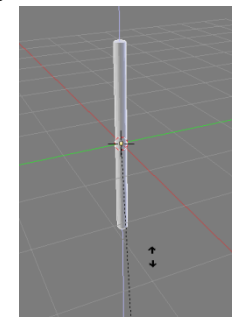

3. Повернем цилиндр на 90 градусов по оси Y. (Клавиша R, затем Y + 90 на клавиатуре NumLock, подтвердить, щелкнув левой клавишей мыши или нажать клавишу Enter).

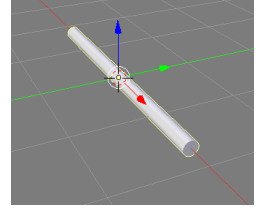

4. Продублируем цилиндр (Shift + D). Копию переместим по оси X так, чтобы два цилиндра касались друг друга с помощью мыши.

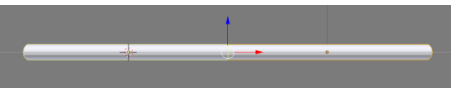

5. Поскольку в молекуле воды угол связи H-O-H равен 104.5 градусов, то следует развернуть второй цилиндр по оси Z на 75.5 градусов (180-104.5) (R, затем Z, затем на клавиатуре NumLock 75.5). Совместим концы цилиндров (переместим цилиндр с помощью мыши, перетаскивая левой клавишей мыши за красную и зеленую стрелкиоси).

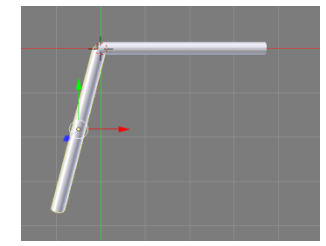

6. Разместим 3D-курсор в точке соединения двух цилиндров (Щелчок левой клавишей мыши). Добавим сферу (которая будет служить моделью атома кислорода) (Shift + A - Add Mesh – UV Sphere).

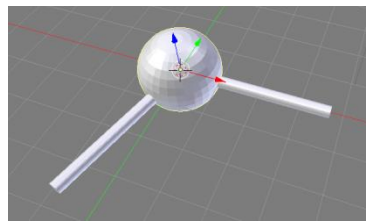

7. Продублируем сферу, дубликат перенесем на конец одного из цилиндров (Shift + D, перемещение с помощью мыши). Уменьшим эту сферу (S + подтвердить, щелкнув левой клавишей мыши или нажать клавишу Enter). Продублируем сферу, дубликат перенесем на конец второго цилиндра.

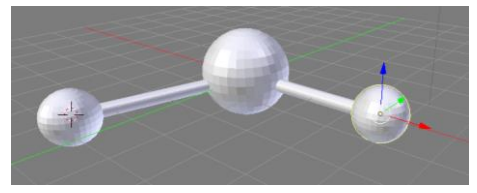

- 8. Объединим все элементы модели (выделим группы элементов: поочередный щелчок правой кнопкой мыши при зажатой клавише Shift. Объединение: Ctrl + J). Можем применить материалы.
- 9. Переключимся на вид из камеры (0 на NumLock). Настроим модель так, что бы её было хорошо видно в камеру.

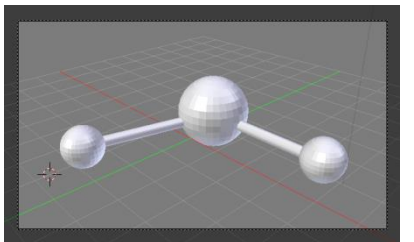

10. Сохраним файл.

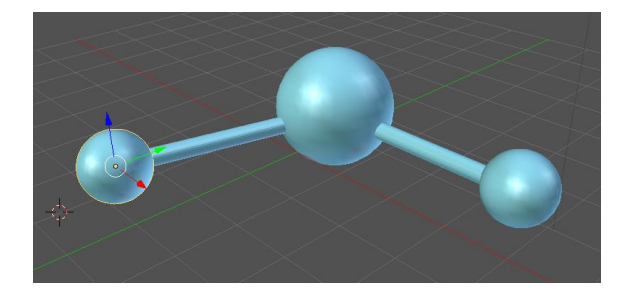

#### **Практическое задание: «Создание игрушечного домика с садом в Blender»**

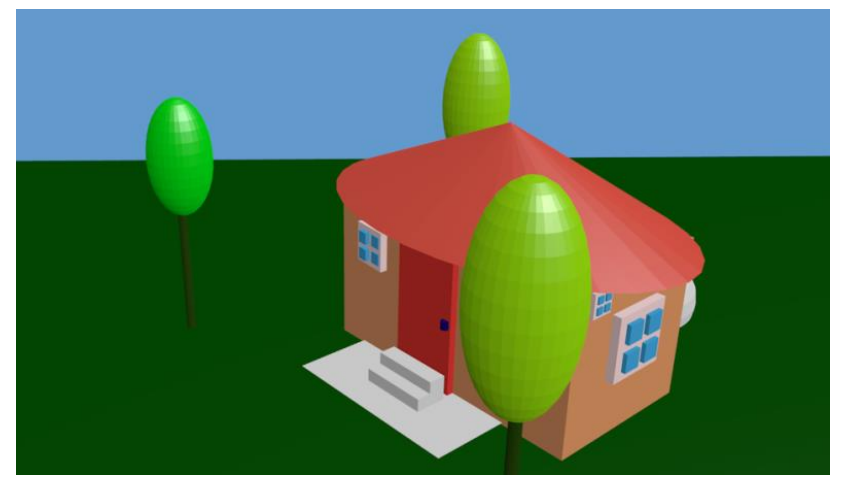

**Тема занятия**: «Освоение операций: перемещение, вращение, масштабирование, копирование».

#### **Порядок выполнения практической работы:**

1. Откройте Blender. Новый объект сцены добавляется туда, где находится 3D курсор. Положение 3D курсора можно указать щелчком **ЛКМ** или **Shift + С**. Добавим плоскость: **Shift + А + Mesh – Plane**. Увеличить в размерах.

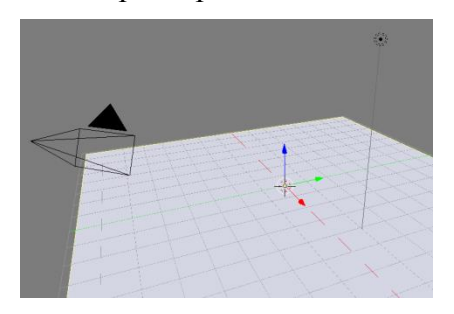

2. Добавим куб для домика **Shift + А + Mesh – Cube.** Подвинуть куб вверх. Масштабировать куб для домика по своей задумке. Добавляем конус для крыши домика. Передвигаем, поворачиваем, масштабируем и вращаем, формируя домик.

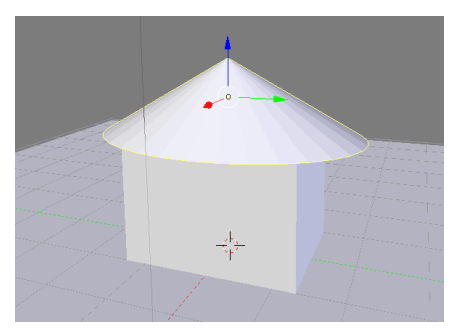

3. Добавляем сферу, цилиндр, конус. Передвигаем, поворачиваем, масштабируем и вращаем, формируя деревья. Чтобы поставить объемный курсор в центр объекта **–Shift+S** – **Cursor to Active**.

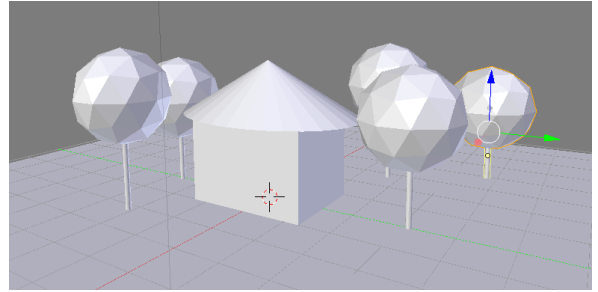

4. Чтобы сгладить объект – выделить (1 щелчок ПКМ) и на панели инструментов слева активировать кнопку **Smooth.**

5. Копируем некоторые объекты (**Shift+D**) и строим сцену на свое усмотрение.

6. На панели свойств выбираем вкладку материалы и добавляем объектам новые материалы: кнопка **New.**

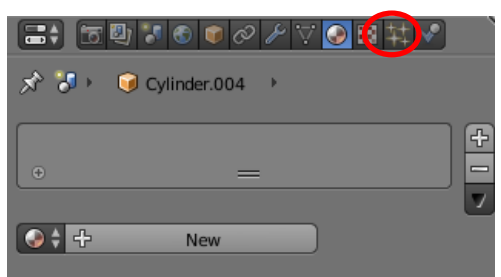

7. Назначаем цвет материала, и цвет и интенсивность блика

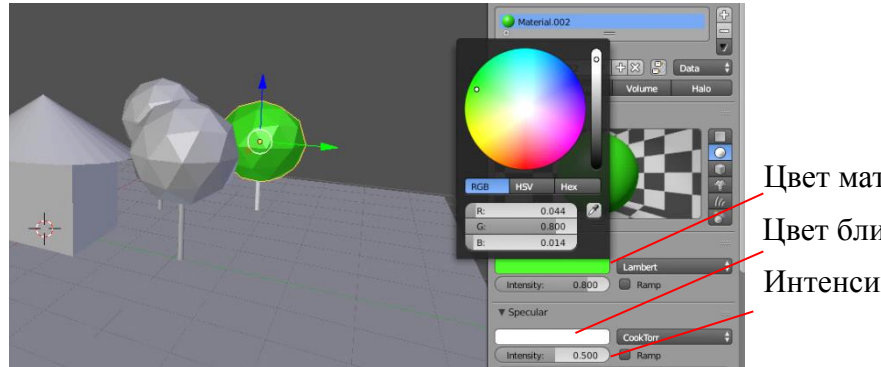

 Цвет материала Цвет блика Интенсивность блика

- 8. Задаем цвета всем объектам, включая плоскость.
- 9. Визуализируем сцену и сохраняем файлы.

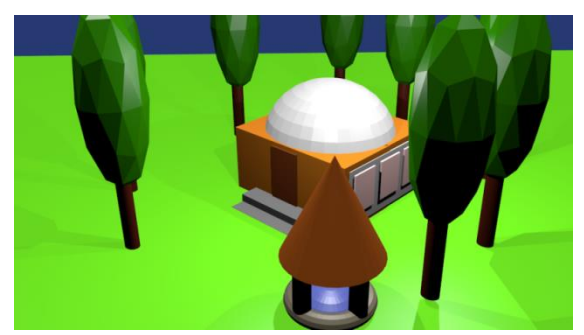

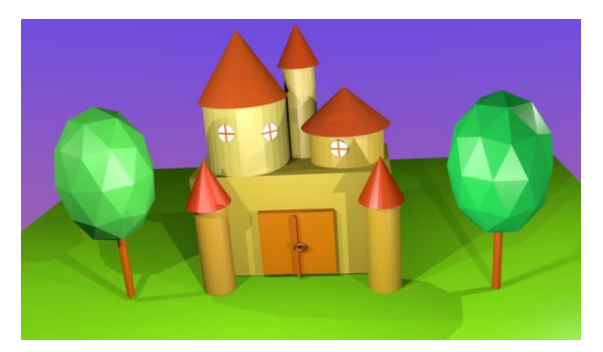

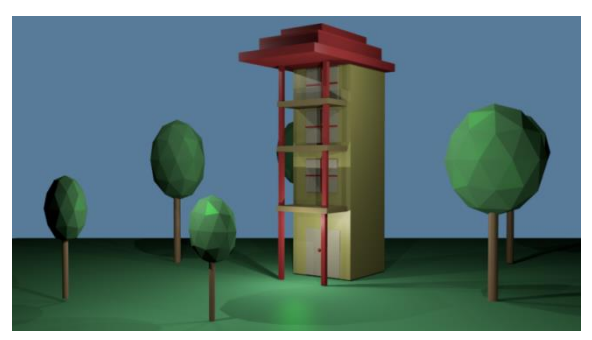

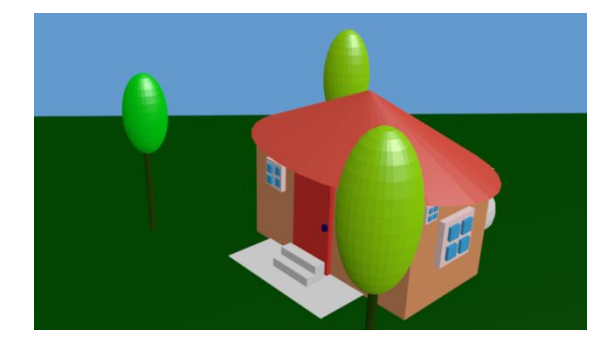